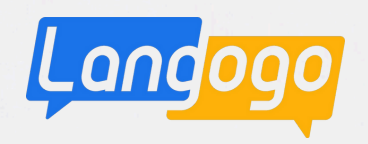

# **Langogo Genesis**

操 作マニュア ル **Ver.03**

### 注意事項

### 1.安全上のご注意

ご使用の前に、この「安全上のご注意」をよくお読みの上、正しく お使いください。 ここに示した注意事項は本製品を安全に正しくお使いいただき、 また、使用者や他の方への危険や損害を未然に防止するためものです。 いずれも安全に関する重要な内容です。 必ずお守りいただけますようお願いいたします。

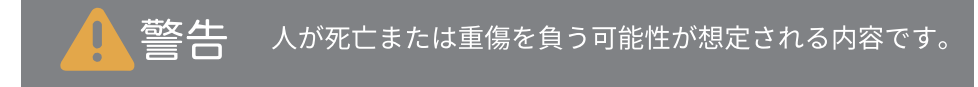

- ・乳幼児の手の届かない場所に保管してください。
- ・幼児、子供の近くで使用する時は細心の注意を払い、 不用意に本製品から離れないでください。
- ・本製品を幼児、子供の手の届く範囲に放置しないでください。
- ・本製品を分解、修理、改造しないでください。爆発、火災、怪我 感電などの危険性があります。
- ・直射日光の当たる場所や炎天下の車内、火やストーブ等の暖房器 具などの側、高温になる場所に置かないでください。
- ・強い衝撃を与えたり、投げたりしないでください。
- ・水をかけたり、湿気の多いところで使用しないでください。 防水性はありません。
- ・濡れた手でコネクタ部分を触らないでください。
- ・液漏れが発生した場合は、直ちに使用を中止し、液が衣服や身体に 付着した場合には、すぐに大量の水で洗い流し、医師の診察を受け てください。
- ・その他、本製品に異臭、変形、変色、煙がでるなどの異常が発生した 場合、及び本製品が故障、破損したりした場合は、直ちに使用を中止 し、カスタマーサポートまでお問いわせください。
- ・ペースメーカーや除細動器などの医療用電気機器への電波の影響を防 止するため、医療用電気機器と本製品との間は、安全な距離を保って お使いください。また、使用の際は医師にご相談ください。
- ・歩行中は周囲の音が聞こえなくなるほど、音量を上げての使用は お控えください。
- ・イヤホンで聞くときは、音量の設定に十分に気をつけてください。 思わぬ大音量が出て、耳を痛める原因になります。
- ・使用時は身体から、5mm以上離して使用してください。

※本取扱説明書に従って本製品を操作、保管等の使用をお願いします。

andoqc

利用者による本製品と付属品の使用または管理に起因して、発生した いかなる損害についても、当社は何人に対しても責任を負わず、 利用者が自らの責任と費用負担で、これを処理・解決するものとしま す。当社は本製品について、利用者の特定の利用目的への適合性、文 字起こし結果・翻訳結果の完全性、有用性、的確性、信頼性、即時性 などについて保証するものではなく、これらに関連して利用者または 第三者に損害が生じたとしても、一切の責任を負いません。 当社は、本製品または付属品のソフトウェアバージョンアップなどの 作業を実施したこと、または実施しなかったこと、通信地域、対応言 語の変更などに起因する損害について、一切の責任を負いません。 また、会員特典内容、ご利用料金、決済方法なども予告なく変更する ことがありますので、あらかじめご了承ください。

### **3.**

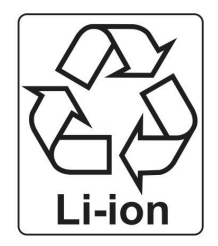

使用済のリチウムイオン電池は、リサイクル協 力店に設置している「充電式電池リサイクル BOX」に入れてください。リチウムイオン電池 は家庭ゴミとして捨てないでください。 自治体の決める適切な処理方法に沿った対応を お願いします。

### **2. 4.**

本製品の使い方や機能についての詳しい情報は、スマートフォン やパ ソコンからlangogoサポートサイトをご覧ください。

 $\mathbb{X} \times \rightarrow \rightarrow$  : Langogo Technology Co., LTD.

- : 8A, Bldg. 5E, Software Industry Base, Nanshan District, Shenzhen 518000, China
- メールによるお問い合わせ: support@langogo.ai
- 電話によるお問い合わせ: 86(0755)-86575082
- 公式サイト: www.langogoai.com

※Langogo日本総代理店/株式会社パルス

E-mail: langogo@pars-ele.co.jp HP:http://langogo-pars.jp

### Langogoの公式アカウント

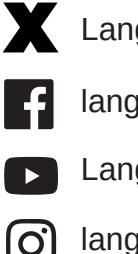

LangogoJP

- langogoAI
- LangogoAI

langogo\_ai  $\mathbf{[O]}$ 

### 製品の利用を開始する

### 1.製品の機能を利用する場合のネットワーク接続

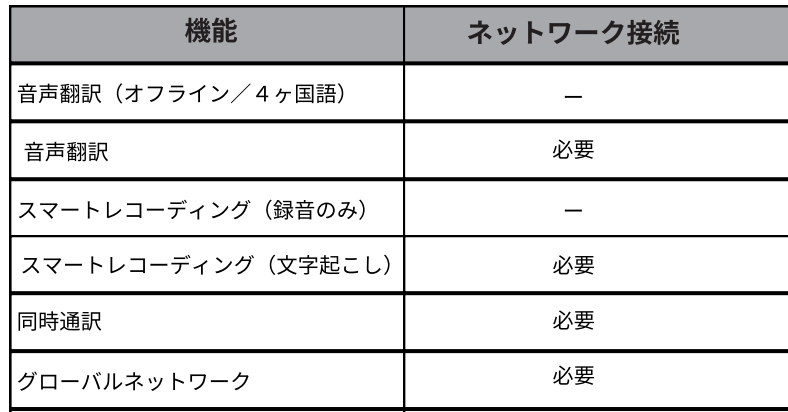

### **2.**

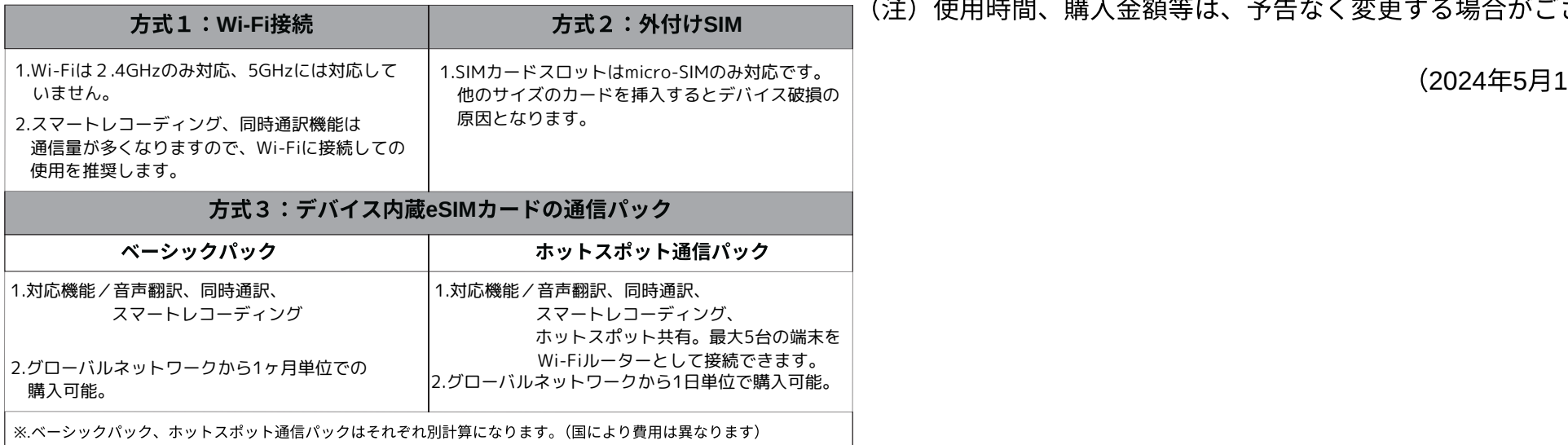

- ・本製品の音声翻訳、同時通訳、スマートレコーディングでの文字起こ し機能を使用するためには、 ネットワーク接続 (e-SIM /micro-SIM/Wi-Fi) が必要です。
- ・ご購入後、使用を始めてから1年間は、e-SIMでのご使用ができます。 1年以後、e-SIMでご使用になる場合は 本製品のグローバルネットワークのベーシックパックから、1ヶ月単位 (3.58ドル)でご使用になることができます。(20240501現在) (VISA、MasterCard、American Express) などのカードでの決済と なります。
- ・スマートレコーディングでの文字起こし機能は、 ご使用日から1年間(1800分/月)は無料で使用できますが、 1年後に使用される場合は、端末で、1ヶ月 (5.99ドル)、 3ヶ月 (15.99ドル)、6ヶ月 (30.99ドル) で購入が必要です。 それぞれ、1ヶ月 (1800分) 使用できます。

(注) 使用時間、購入金額等は、予告なく変更する場合がございます。

## **通信対応一覧**

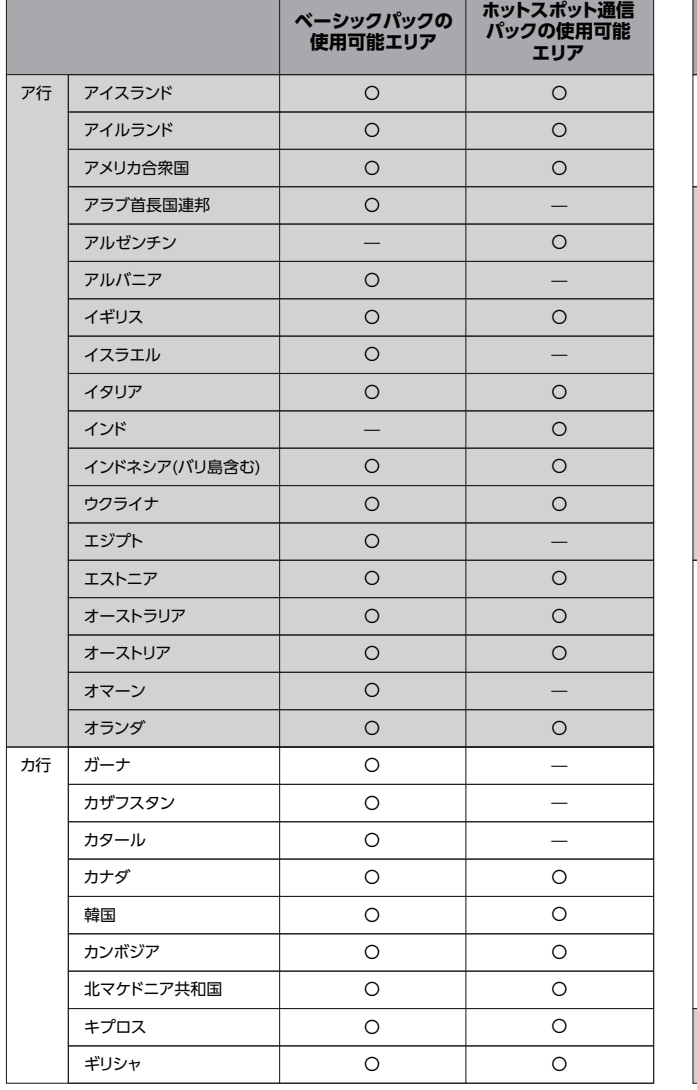

۰

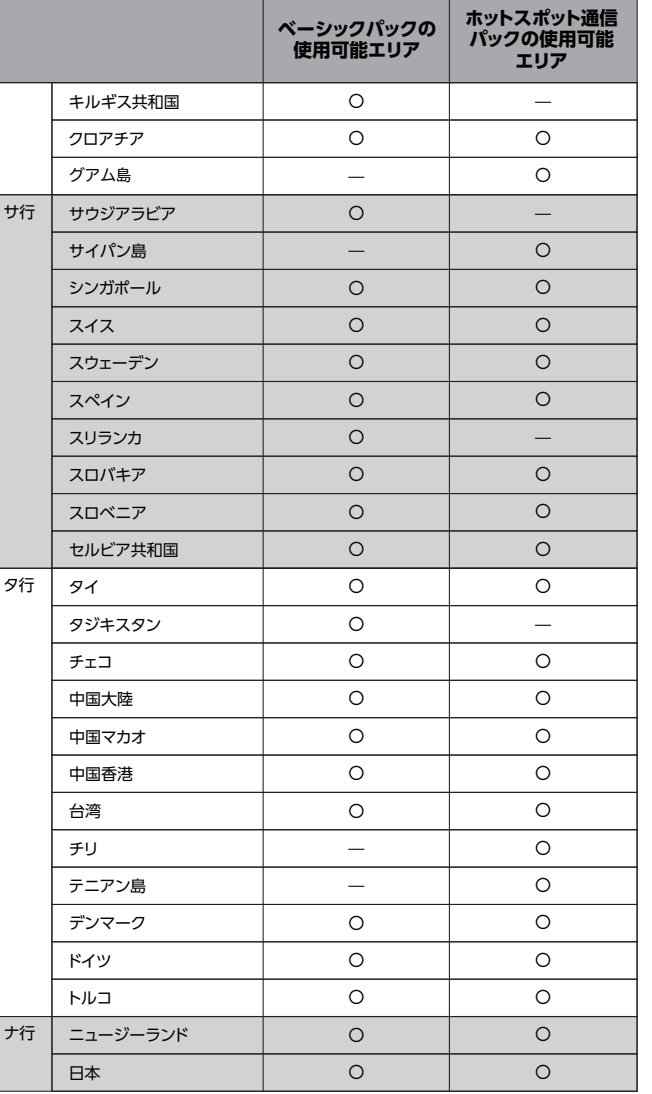

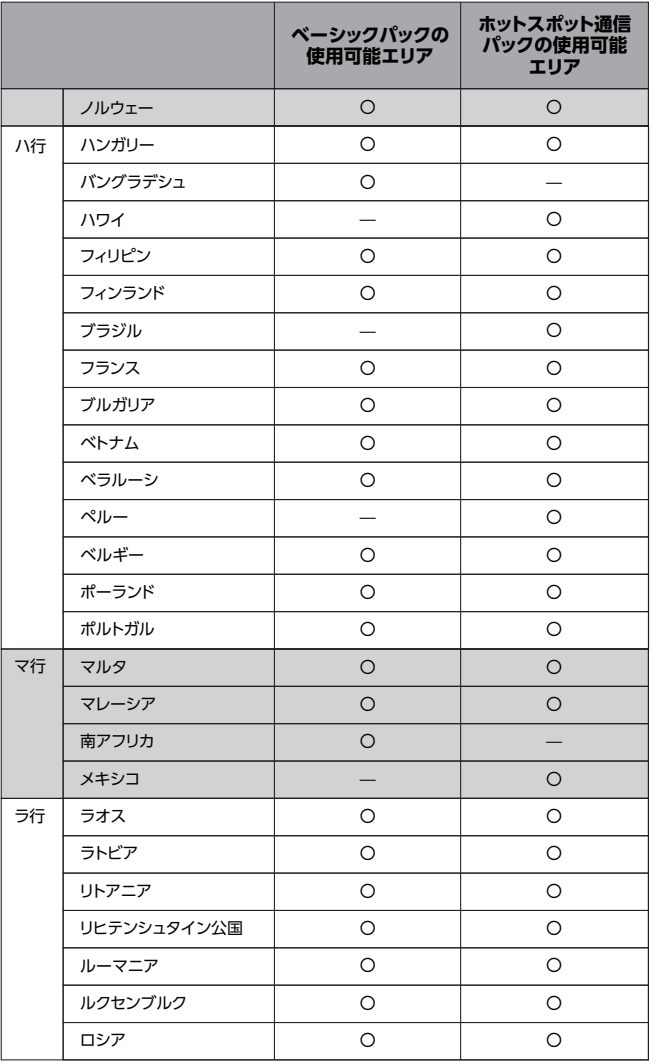

## **対応言語一覧**

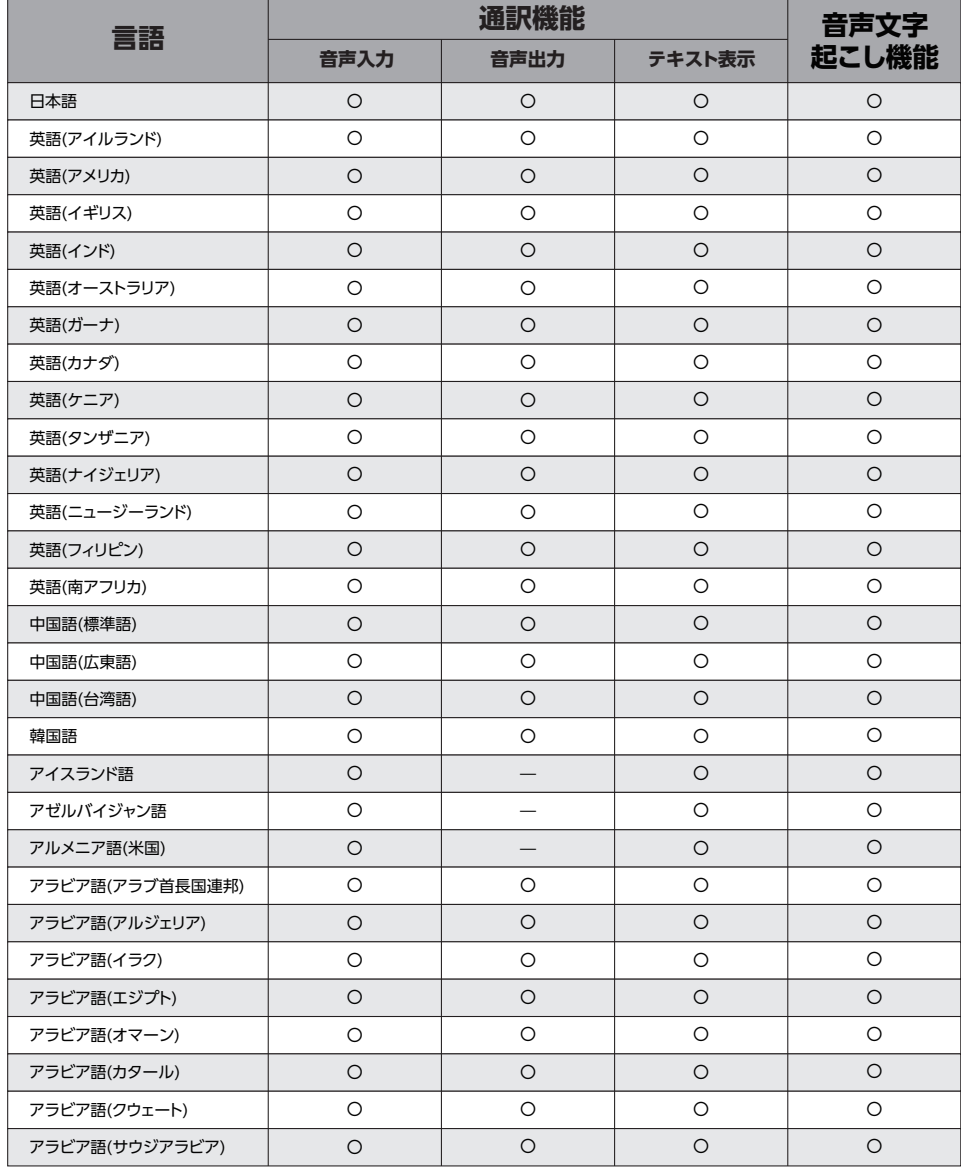

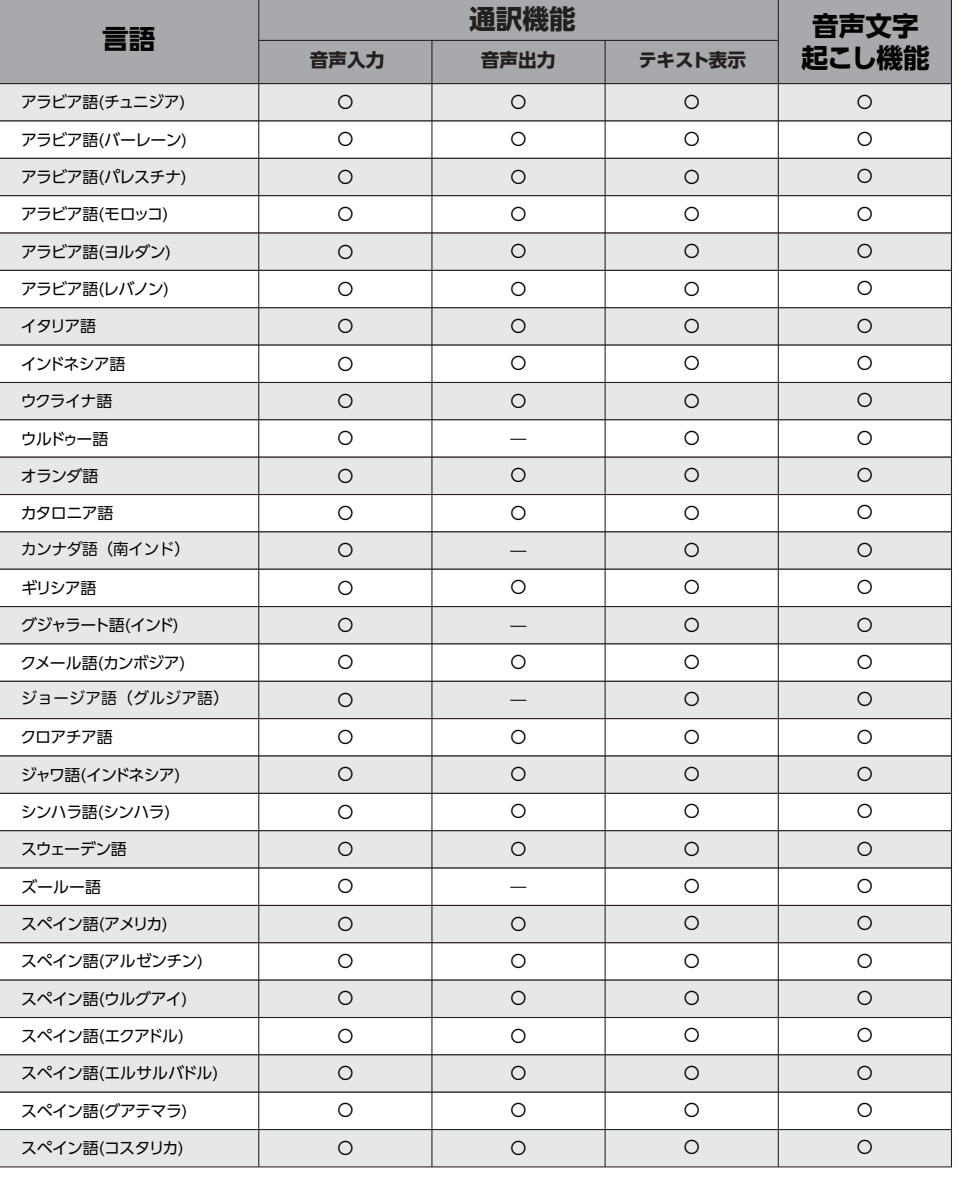

## **対応言語一覧**

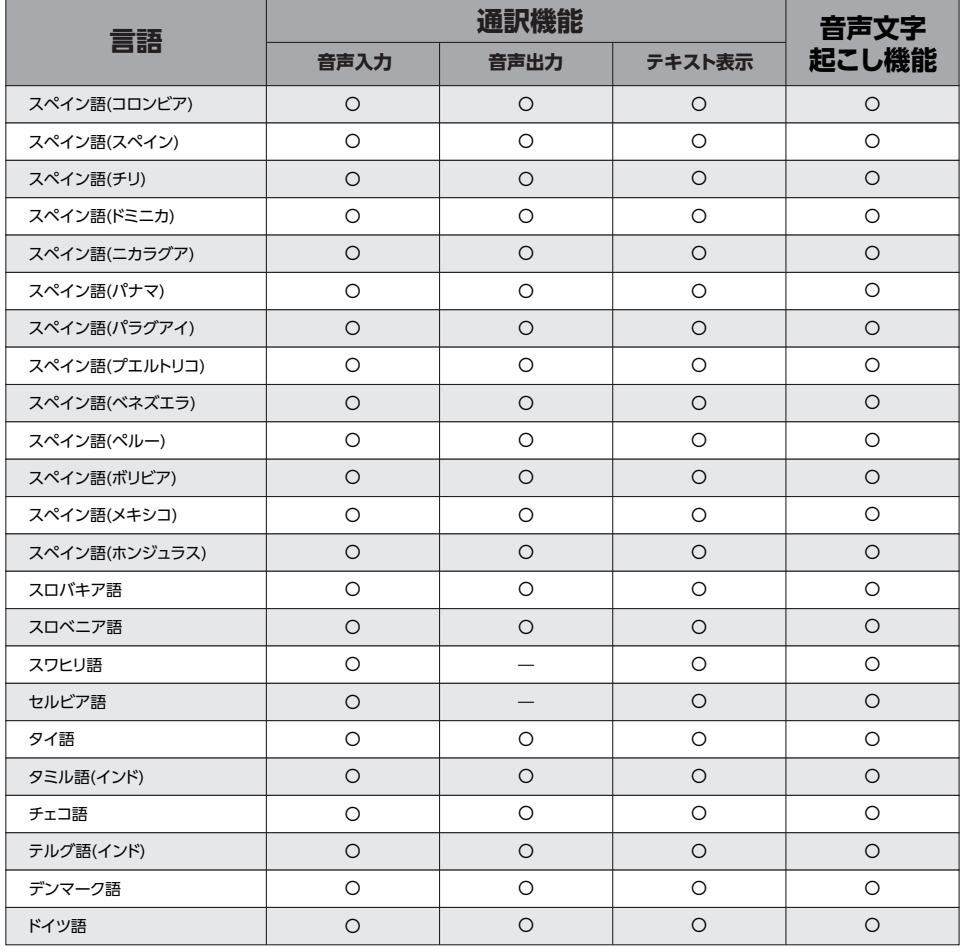

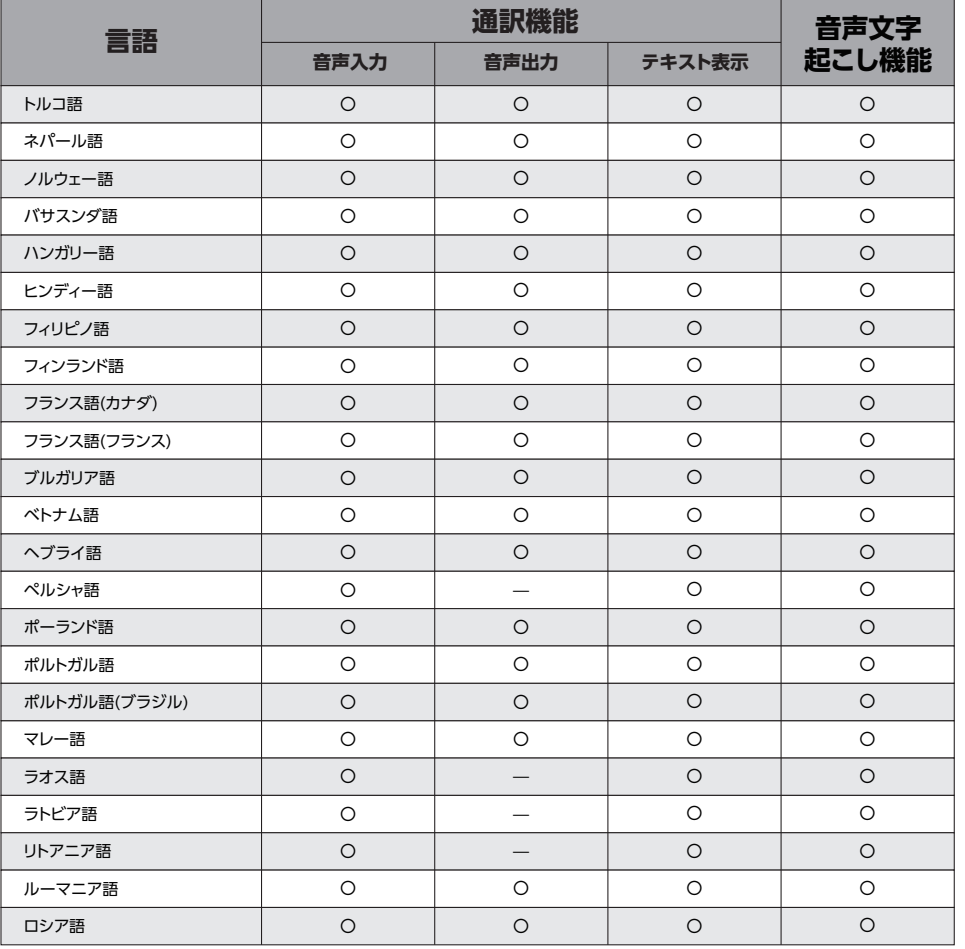

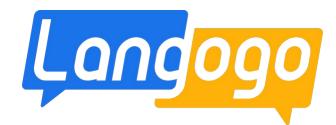

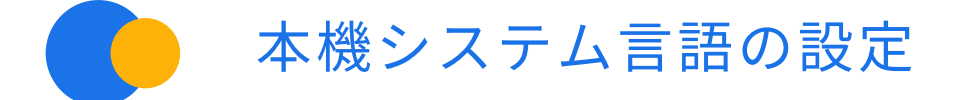

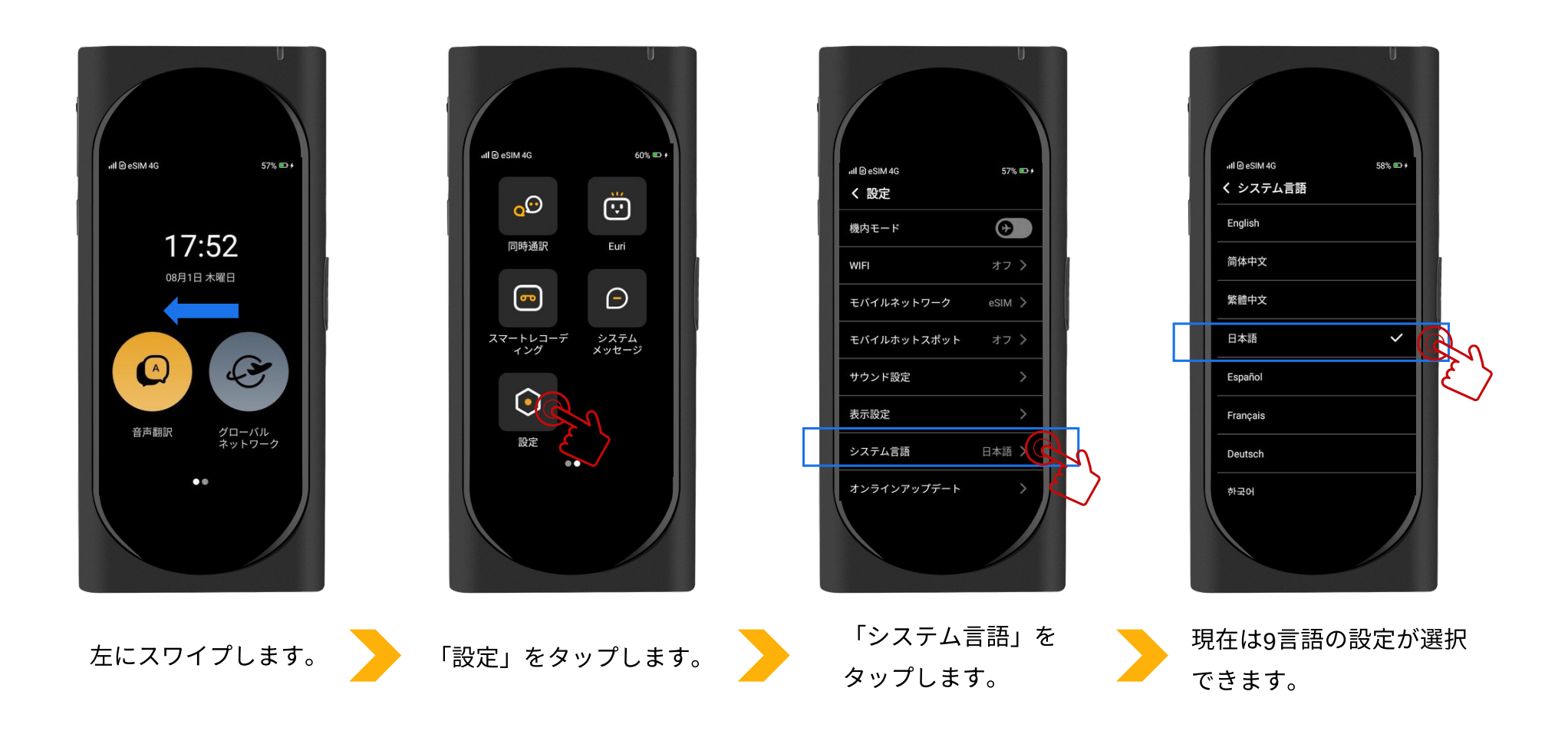

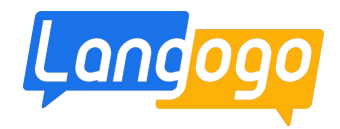

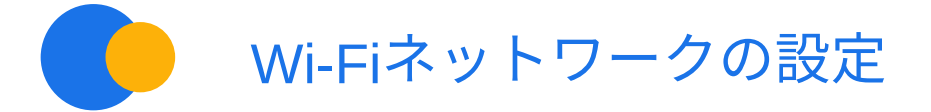

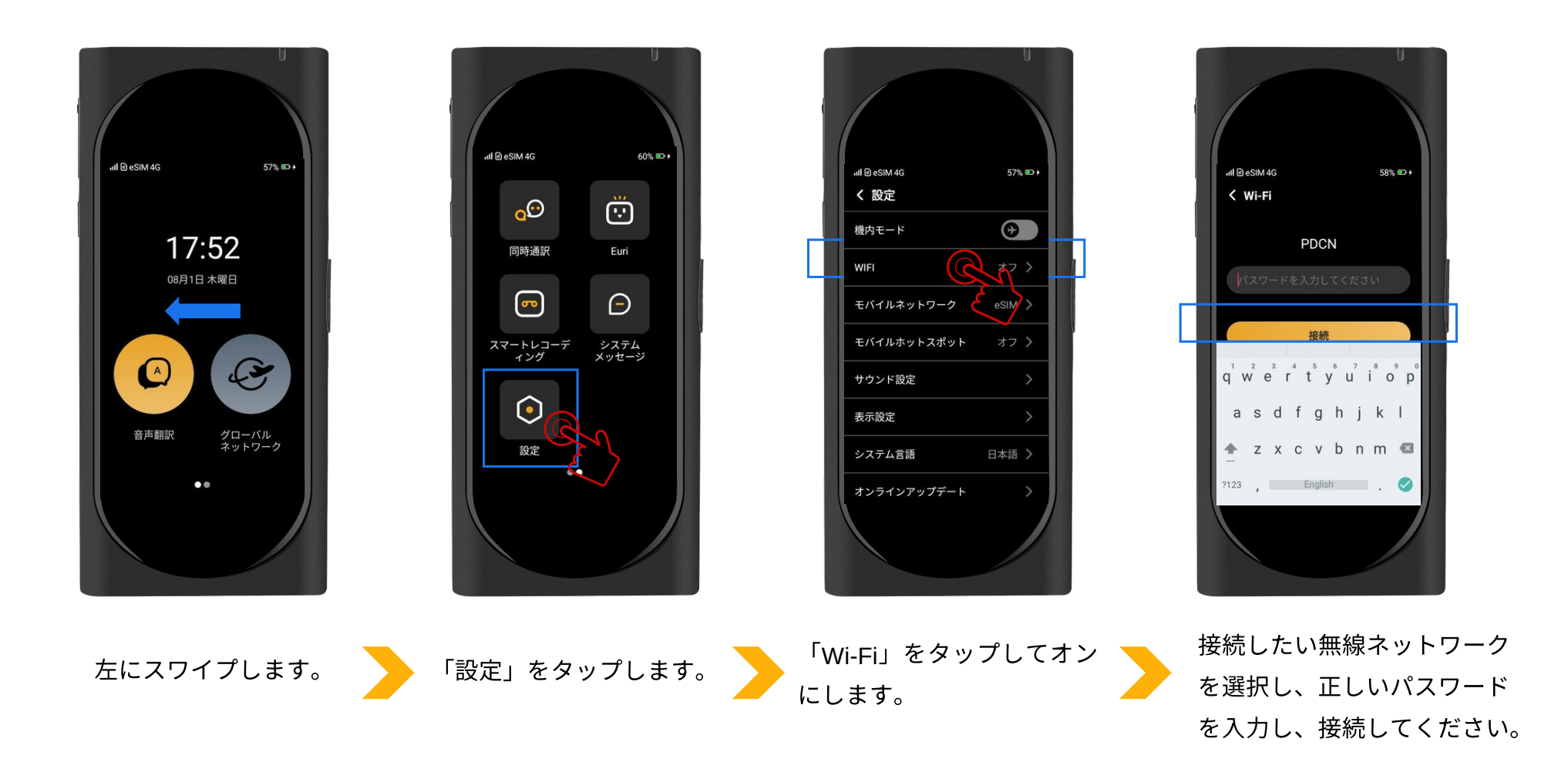

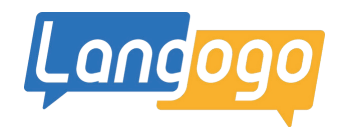

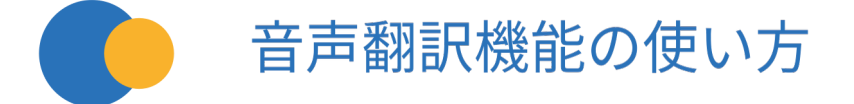

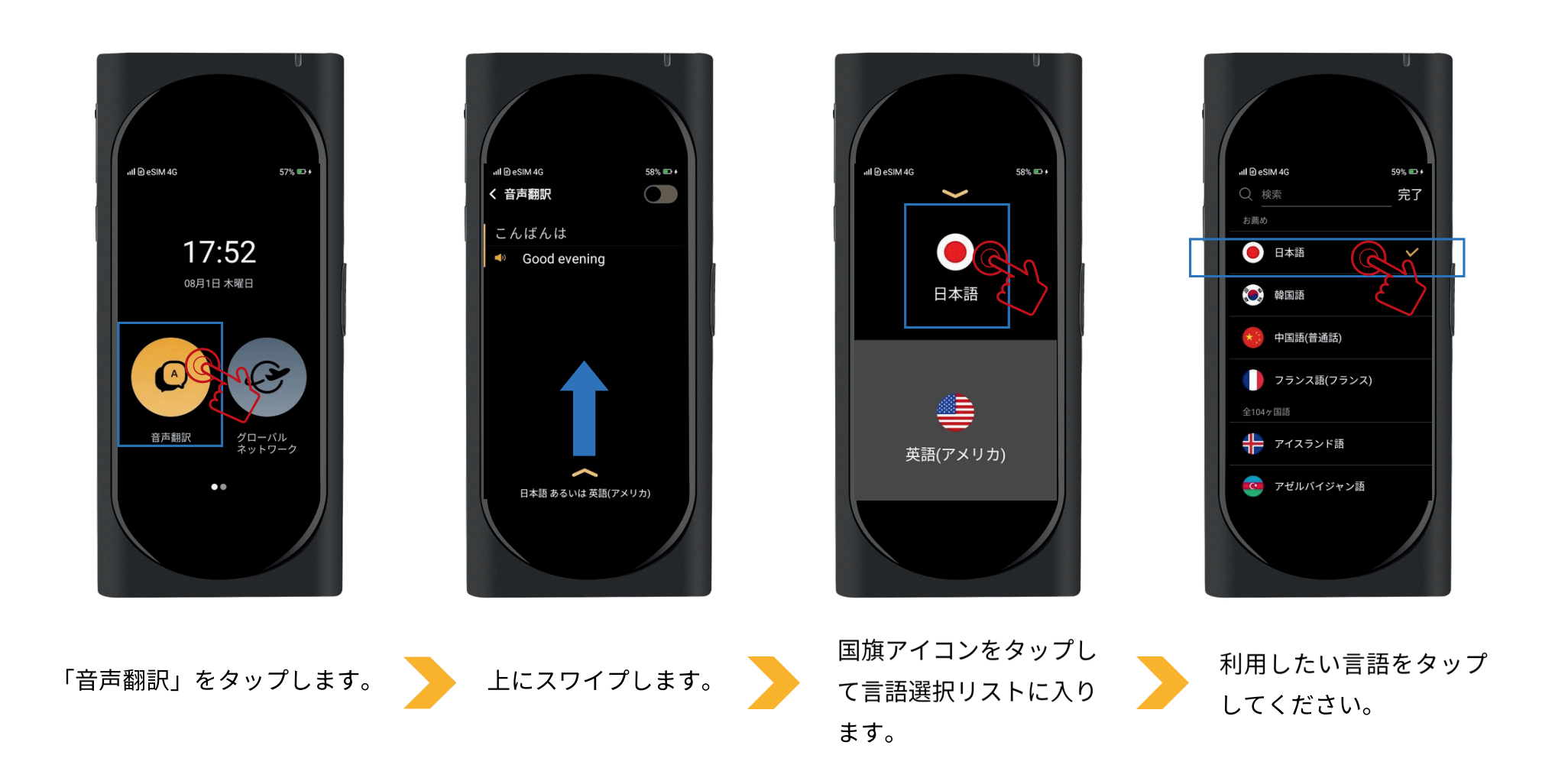

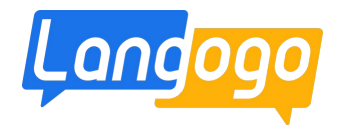

**QQ% 00** 

 $\boxed{a}$ 

≘

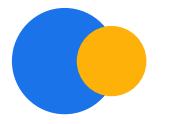

## 音声翻訳機能の使い方

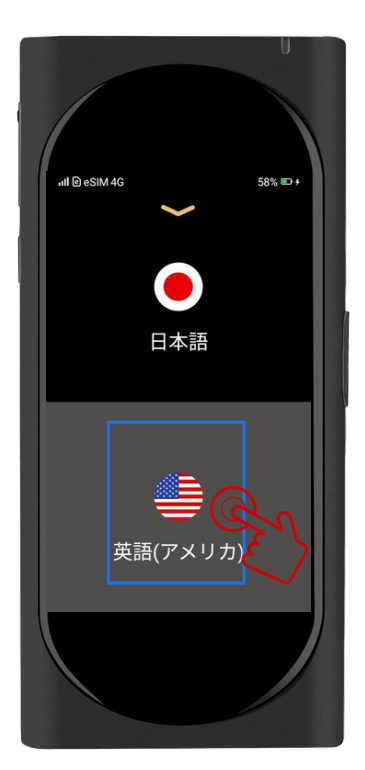

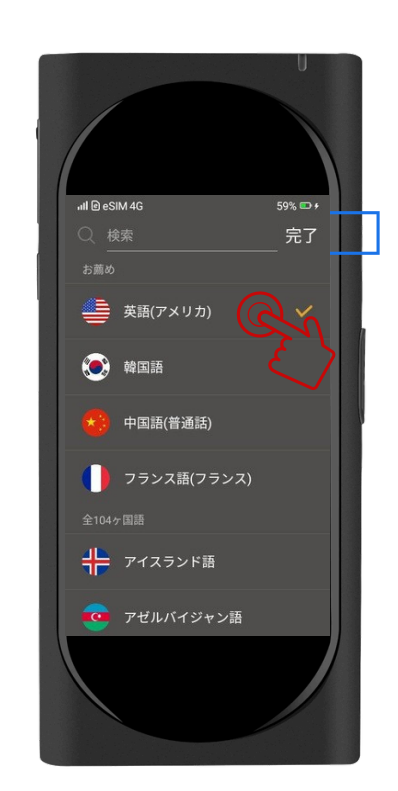

もう一つの国旗アイコン をタップして言語選択リ ストに入ります。

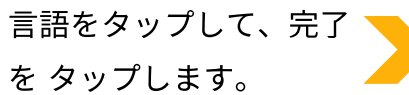

下にスワイプします。

日本語

≝

英語(アメリカ)

 $nI$  e SIM 4G

58% O+

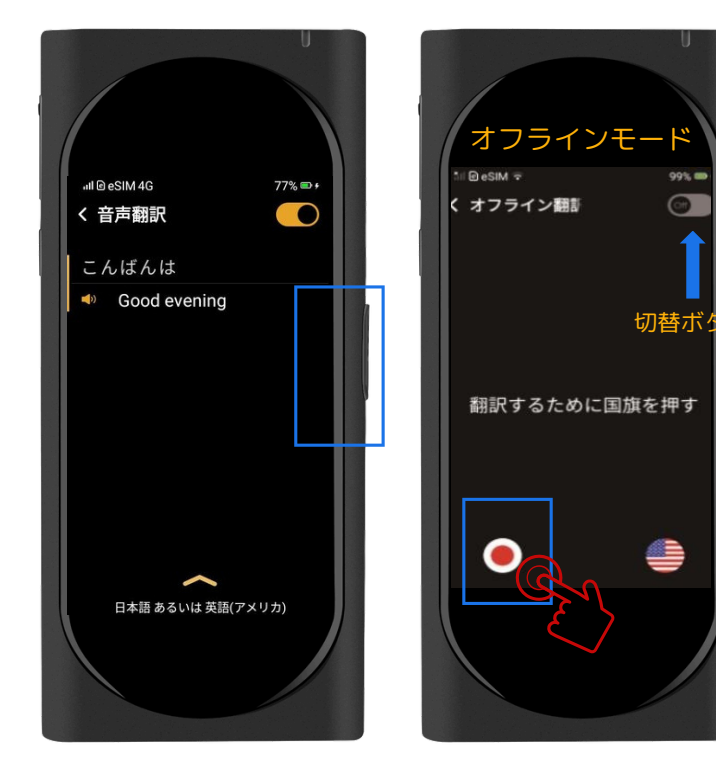

オンラインモードの場合: 右側の翻訳ボタンを押し ながら話します。 話し終 わったら、手を離してく ださい。(言語は自動で認 識します)

オフラインモードの場合: 国旗アイコンを押しなが ら話します。 話し終わっ たら、手を 離してくださ  $U_{\alpha}$ 

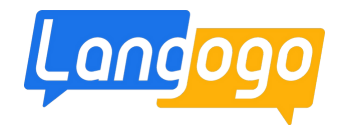

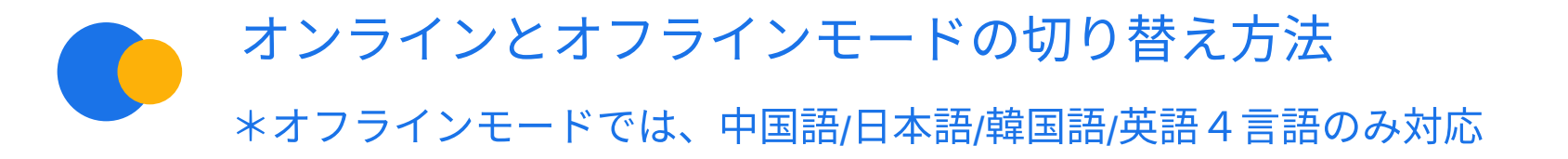

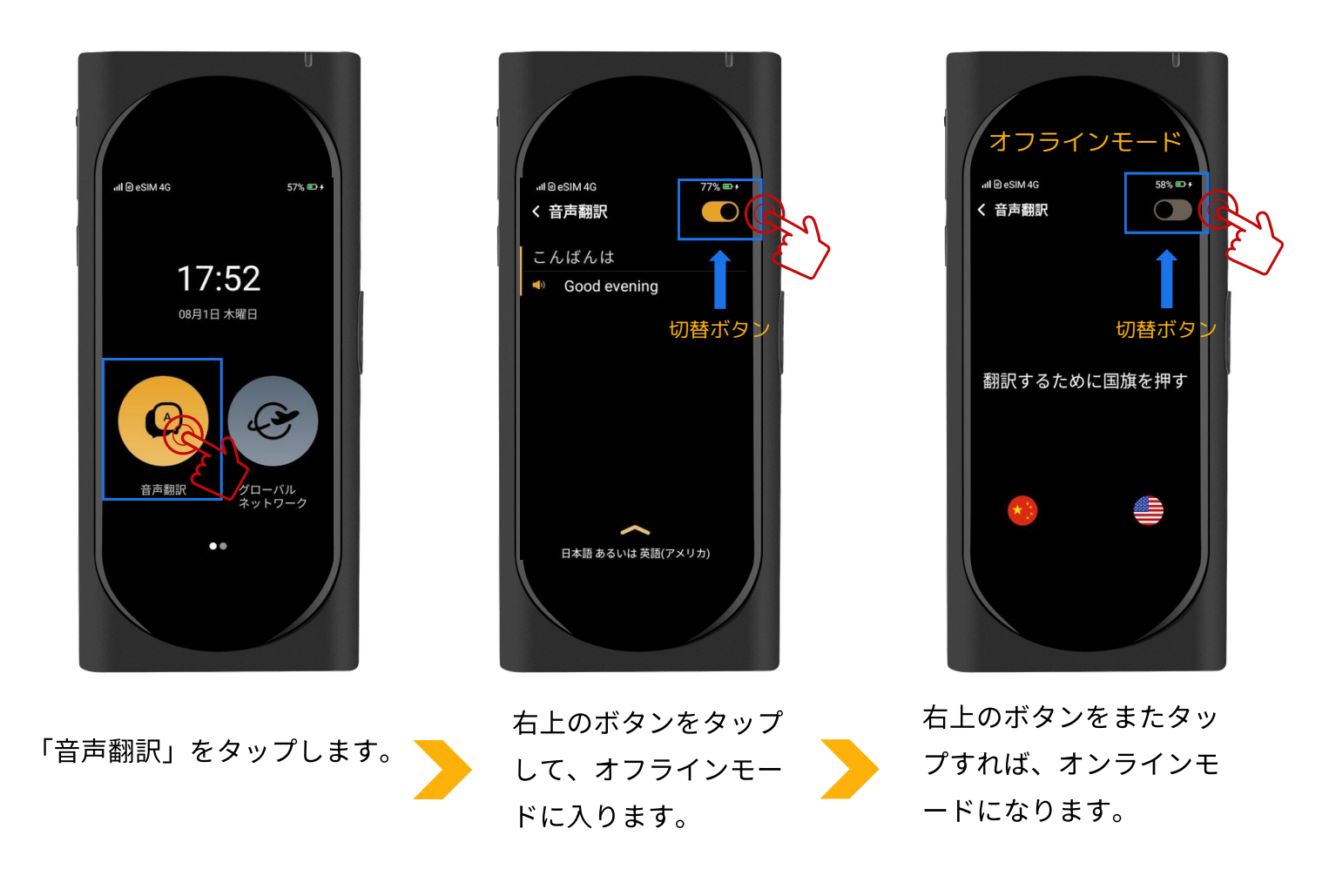

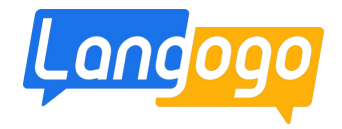

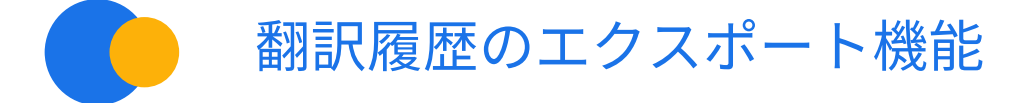

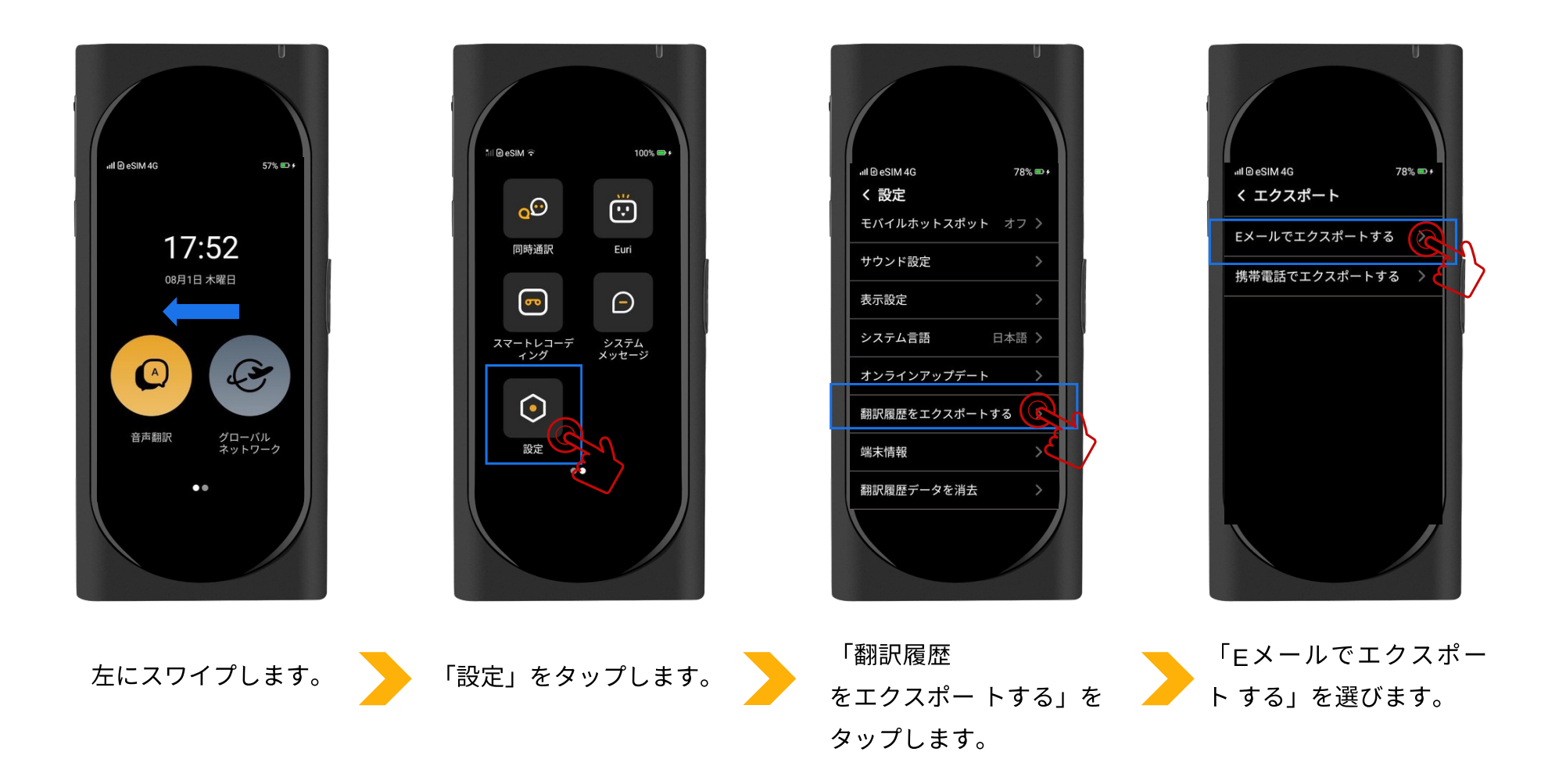

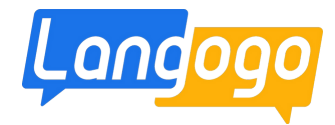

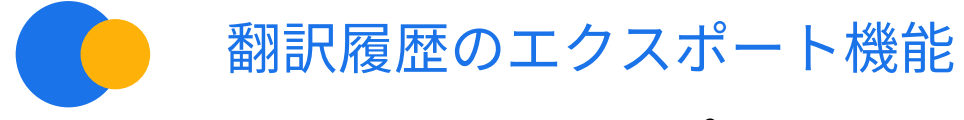

## \*メールでのエクスポート

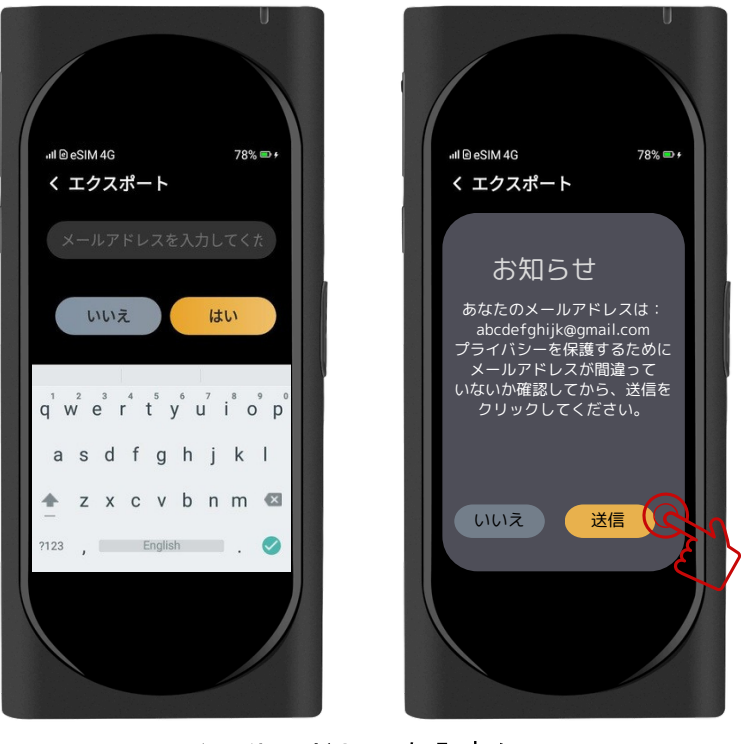

メールアドレスを入力して、 「送信ボタン」をタップ。 メールボックスにて翻訳履歴 を確認できます。

## \*携帯電話でのエクスポート

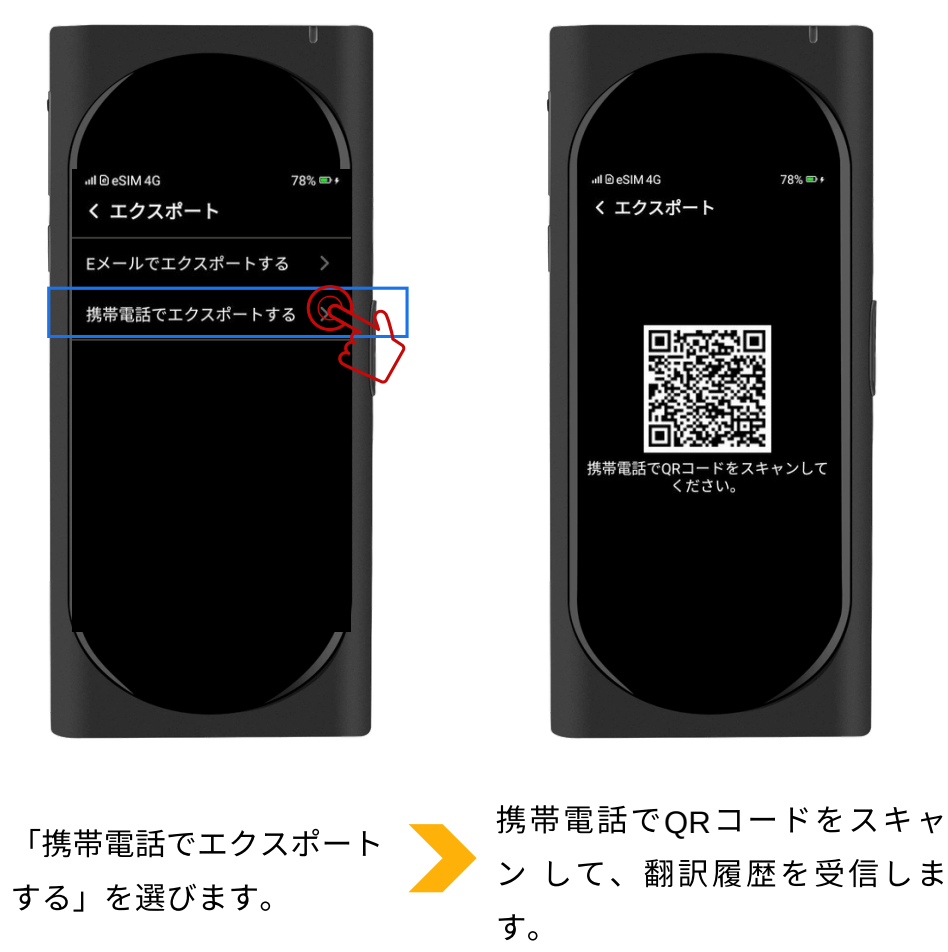

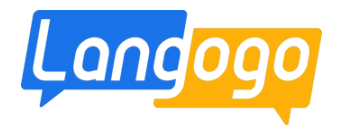

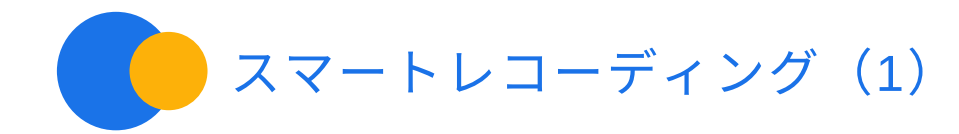

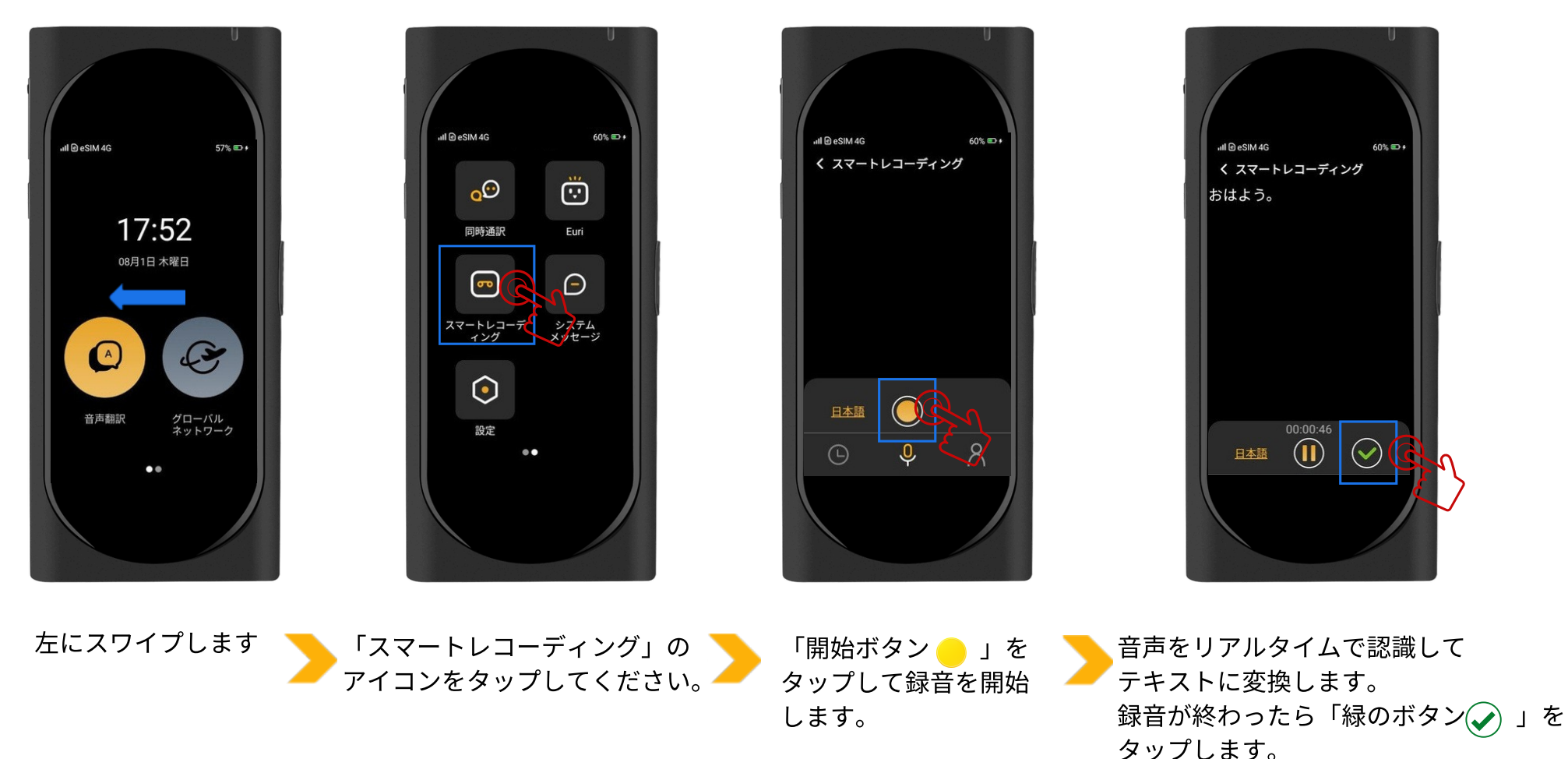

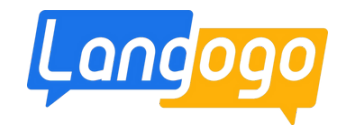

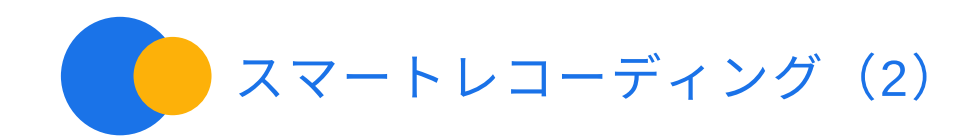

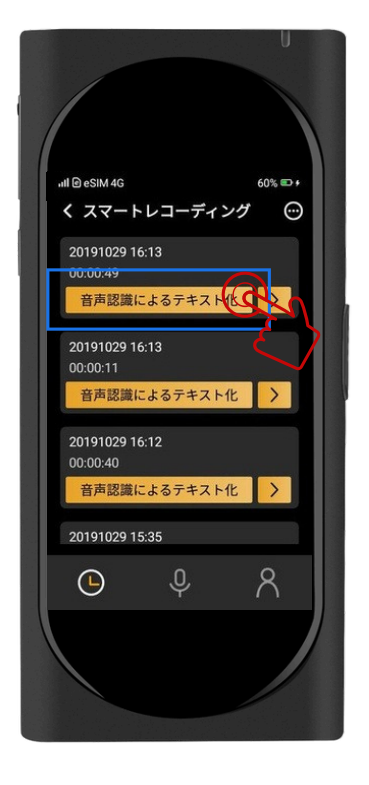

「音声識別によるテキスト化」を タップしたら、自動的にファイルを クラウドにアップロードします。

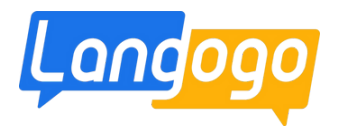

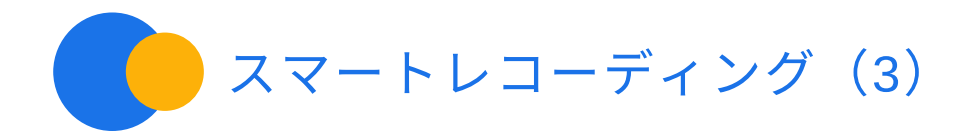

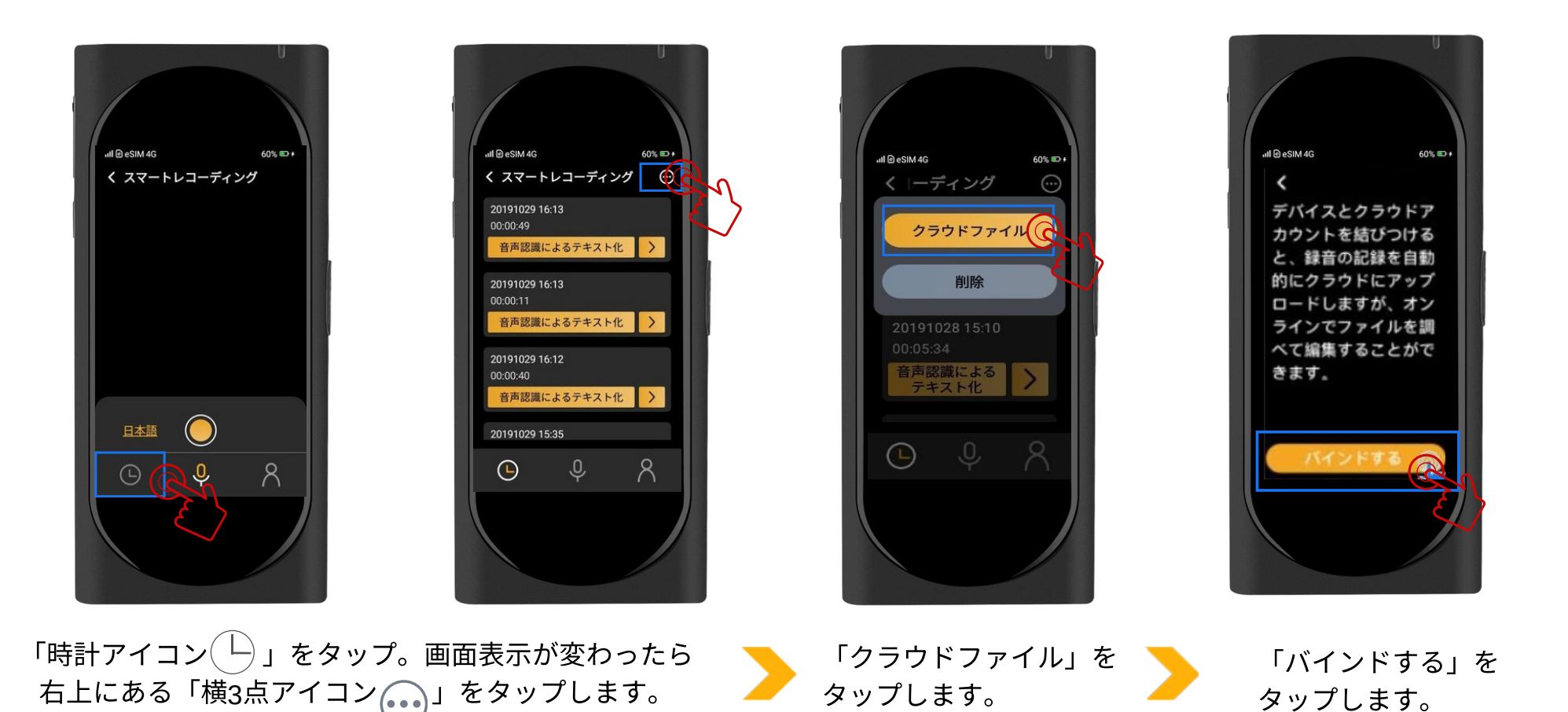

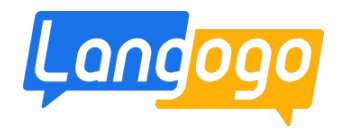

スマートレコーディング (4)

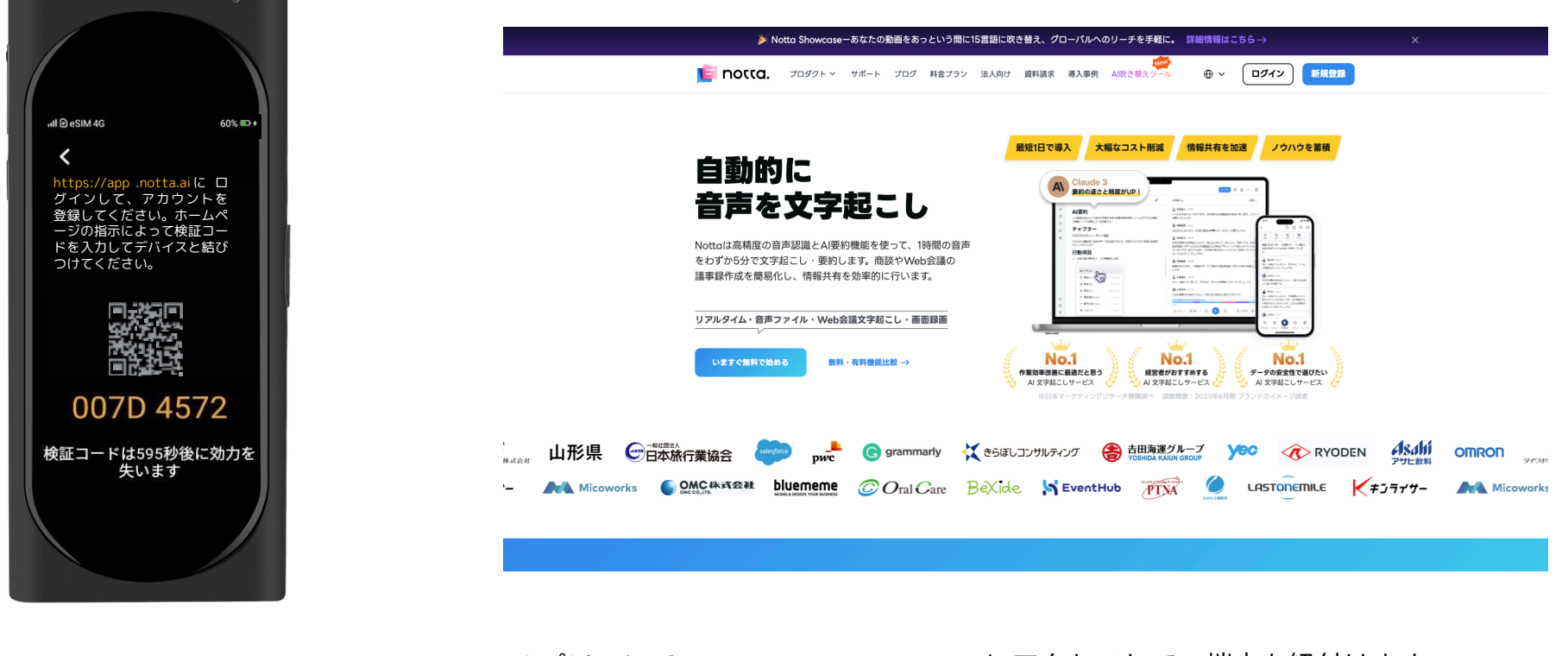

検証コード(認証コード)が 表示します

※パソコンでNotta Web(www.notta.ai)にアクセスして、端末を紐付けます。

必ず端末をNotta Webに紐付けてからスマートレコーディング機能を使用してください。 端末を紐付ける前にスマートレコーディング機能で録音したデータを アップロードすると、そのデータはNotta Webにアップロードできなくなります。 ご注意してください。

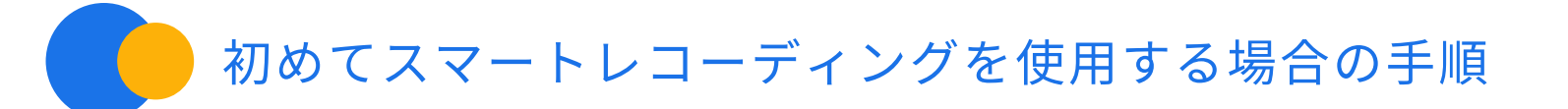

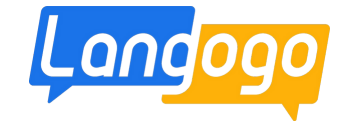

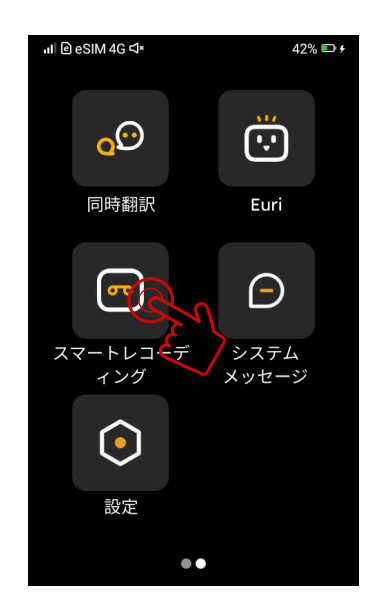

1)「スマートレコーディング」を タップ

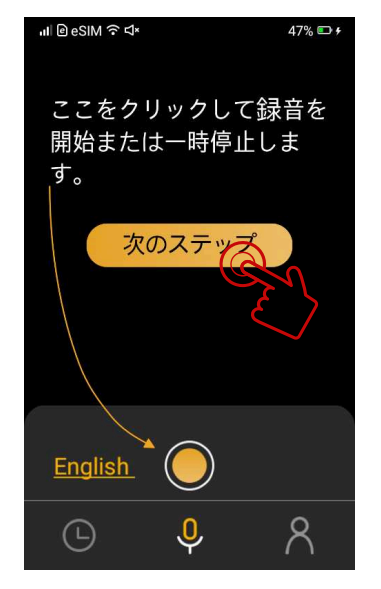

4)「次のステップ」をタップ

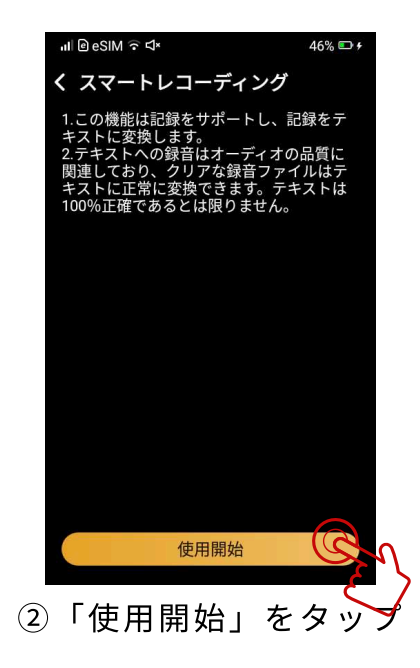

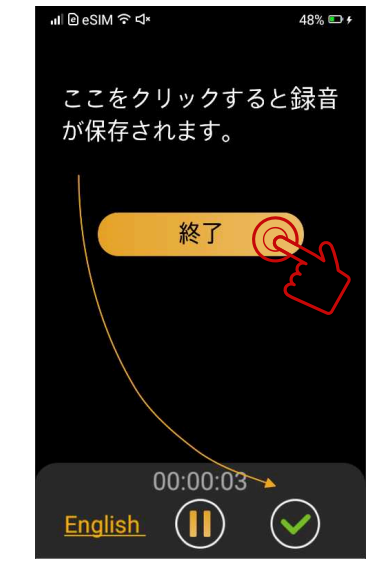

⑤「終了」をタップ

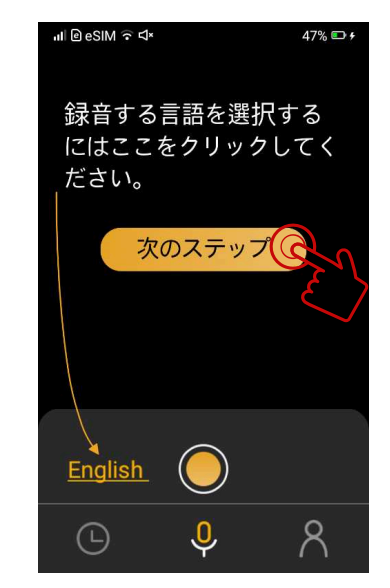

3「次のステップ」をタップ

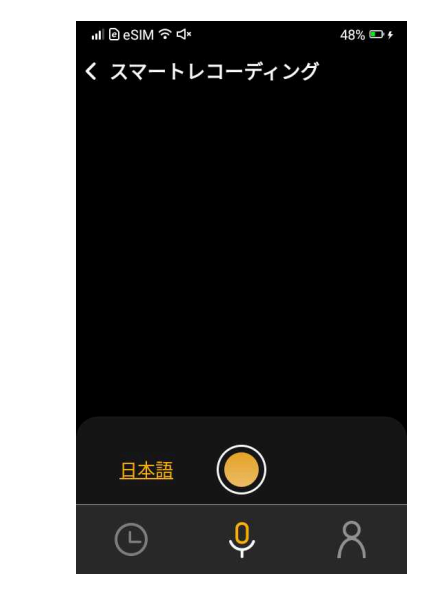

6「スマートレコーディング」画面

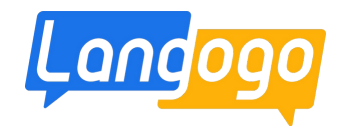

# 端末で「検証コード (認証コード)」の確認をする

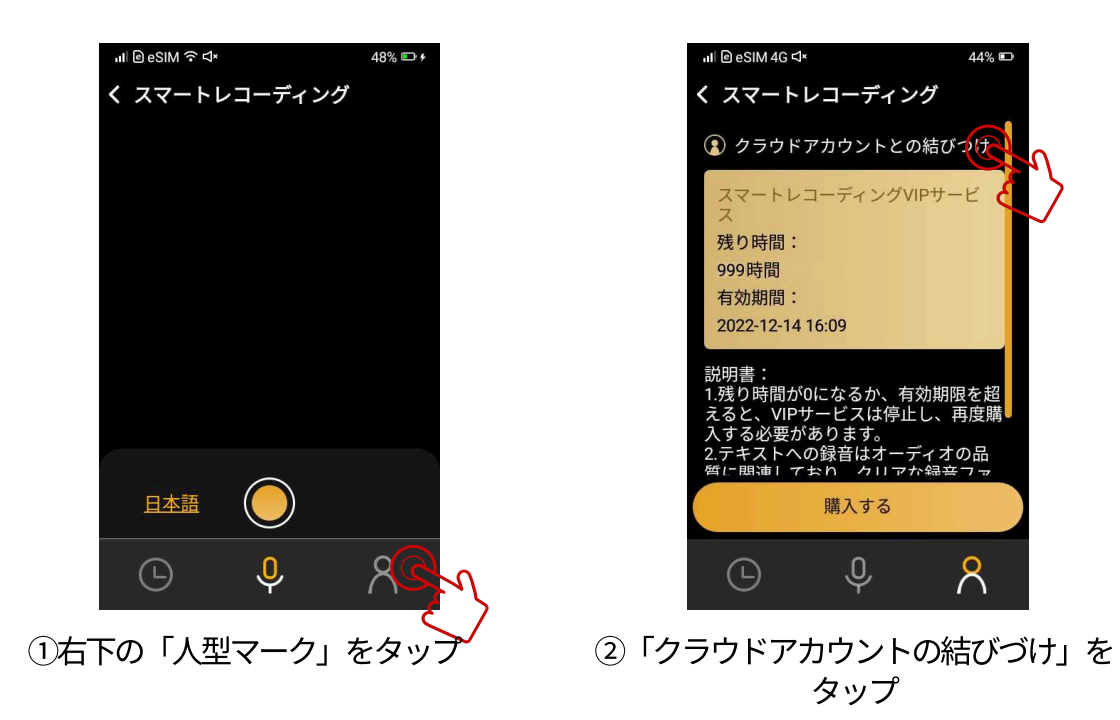

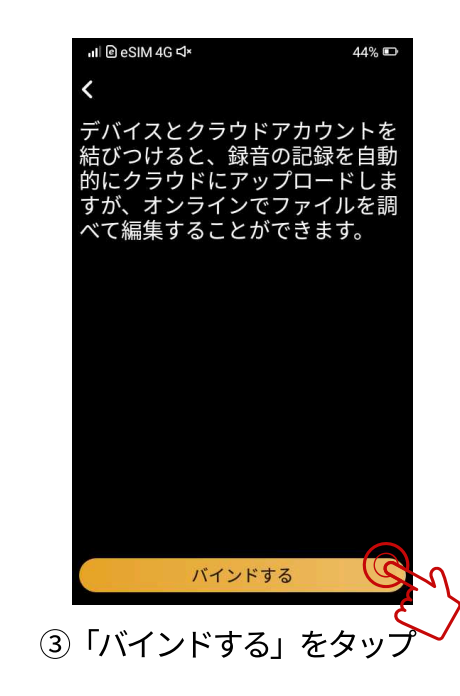

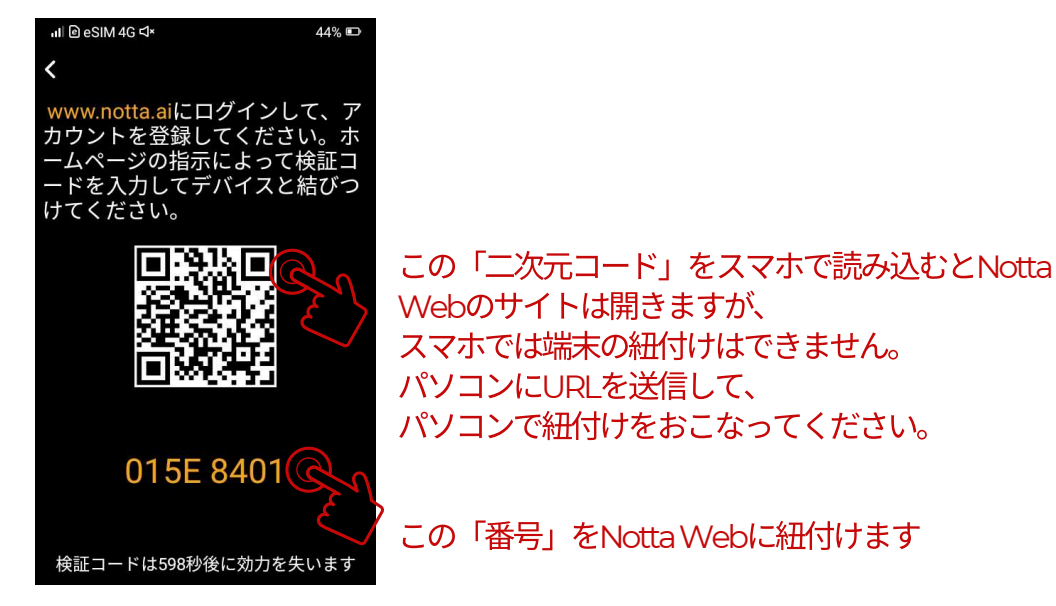

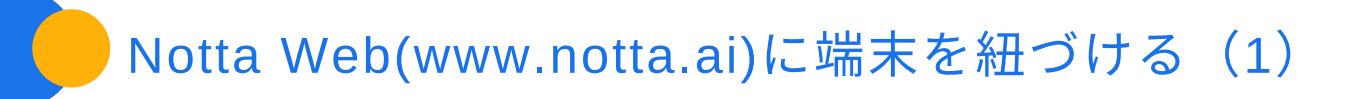

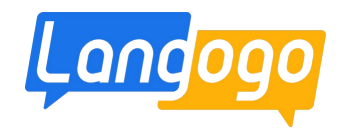

①パソコンでNotta Web(www.notta.ai)を開く インタン インコンクリー インテルアドレス」を入力(サインインして登録する場合)

※ブラウザはGoogle Chromeをご使用ください

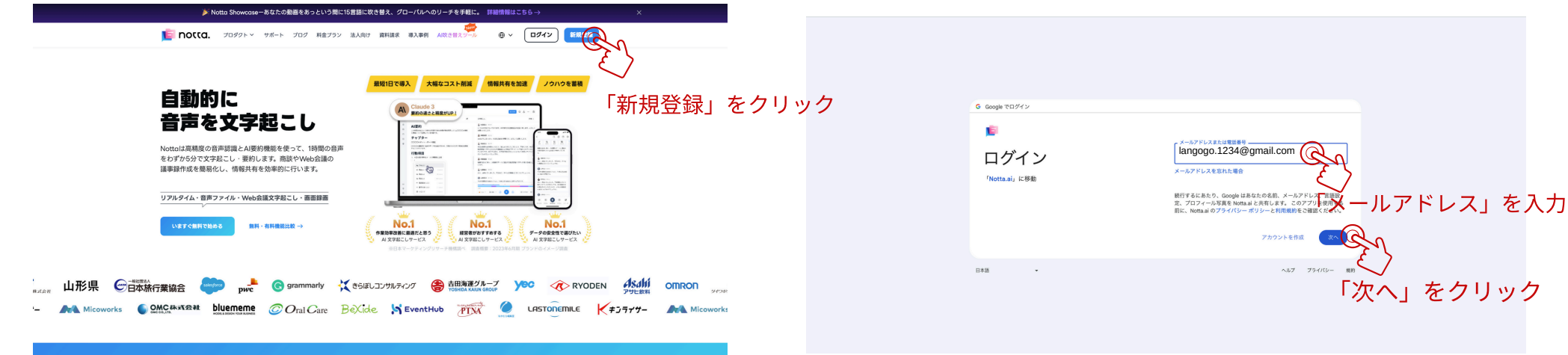

### 2アカウントを登録する

**◎**-2「パスワード」を入力(サインインして登録する場合)

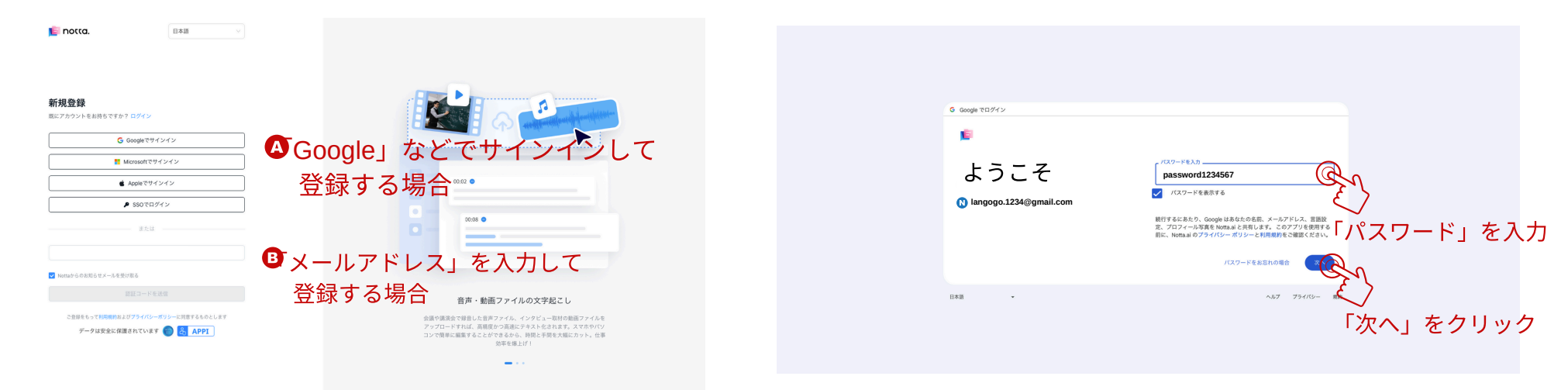

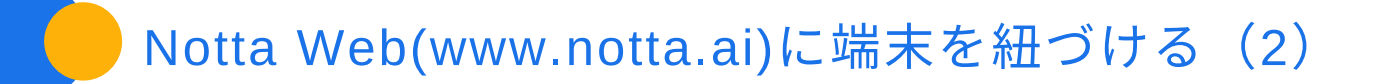

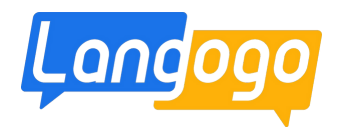

### −3 Notta.ai −2

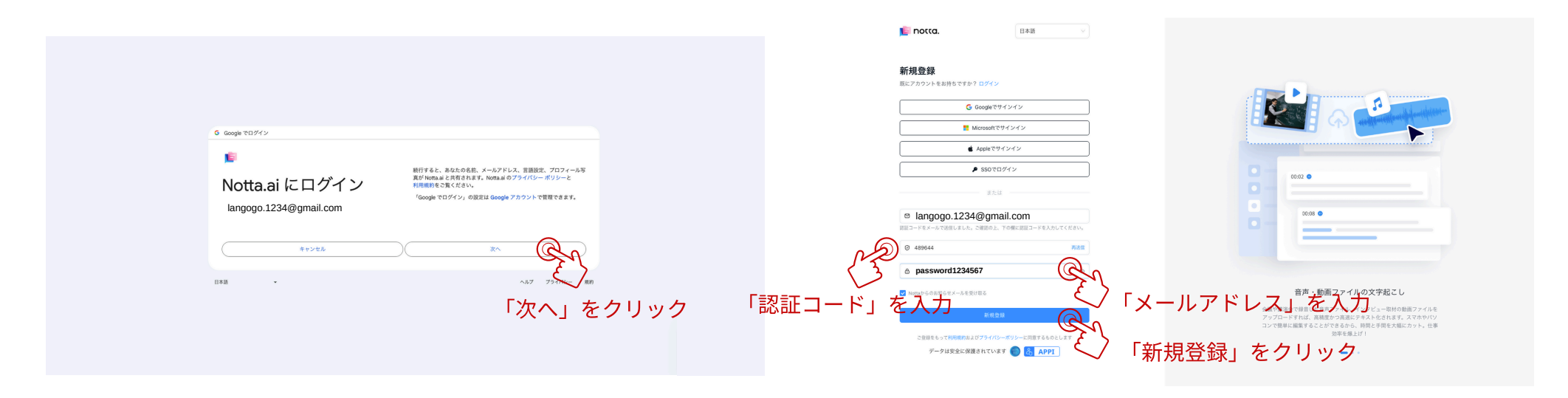

### ■−1「メールアドレス」を入力して登録する場合

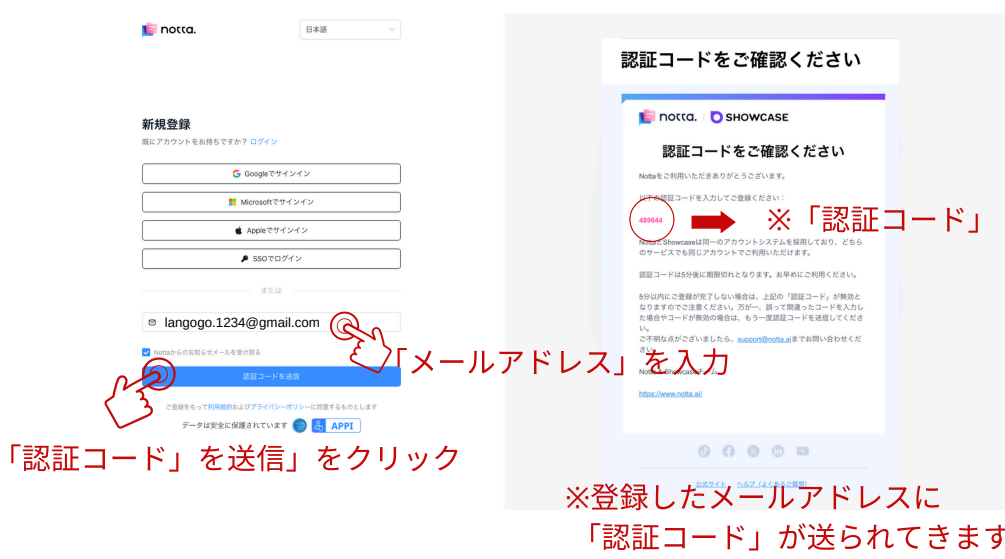

3「質問」の回答

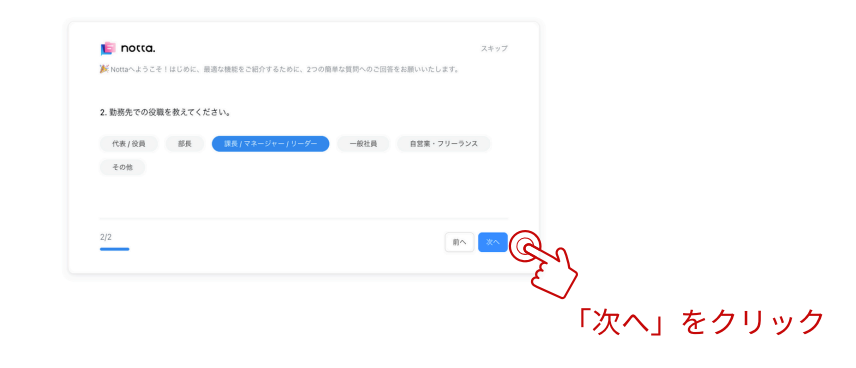

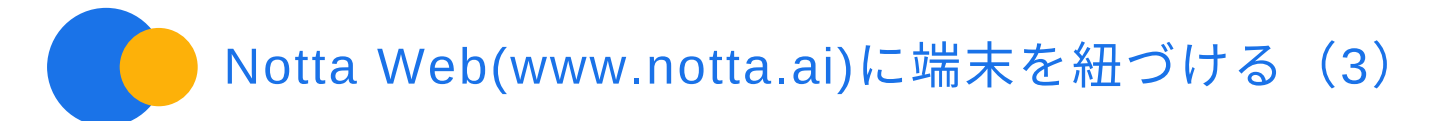

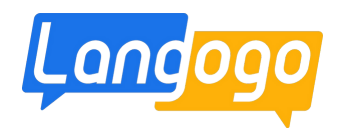

### 4「質問」の回答

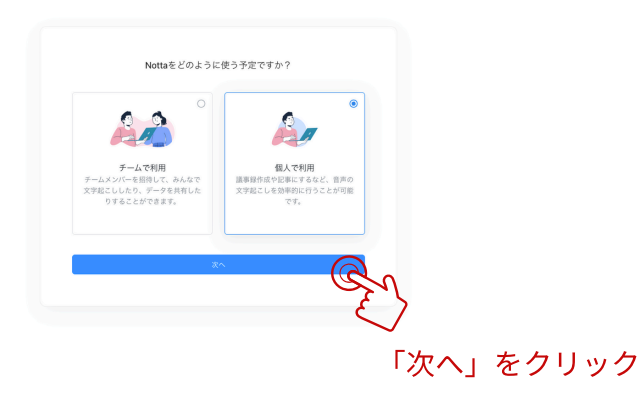

### 6 「Notta Web」の登録ができました

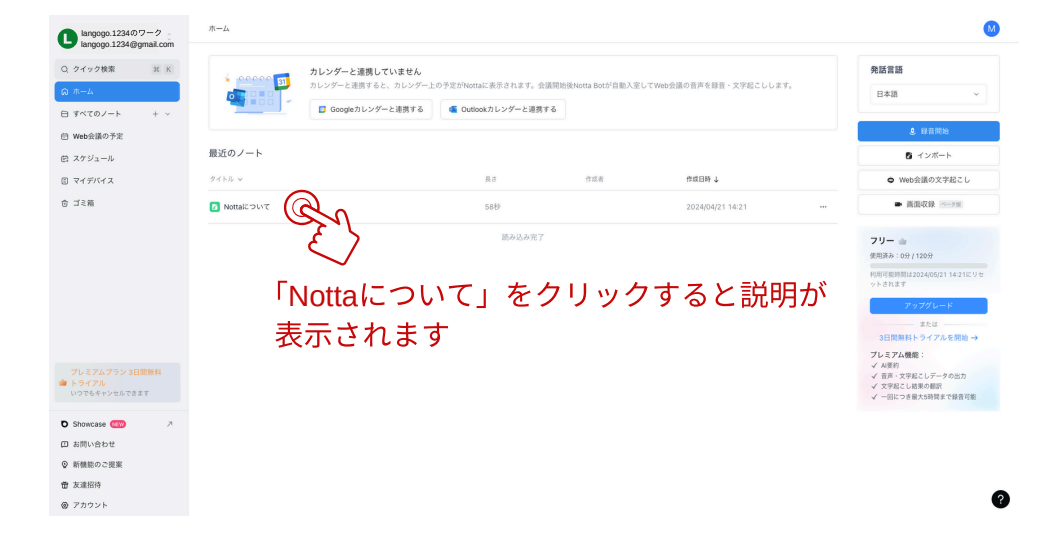

### (5)「ワークスペース」の新規作成

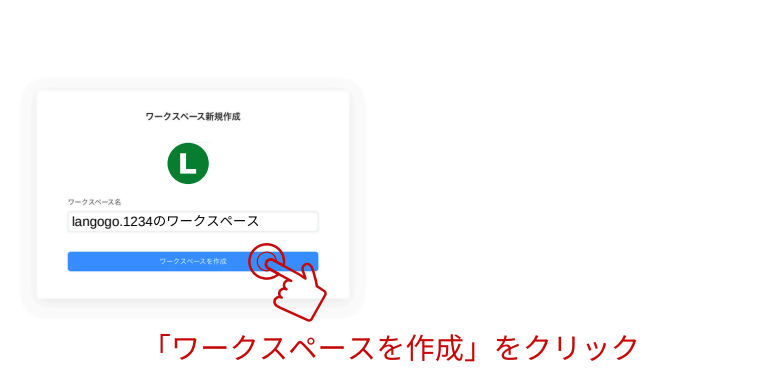

### ⑦「端末」の紐付け

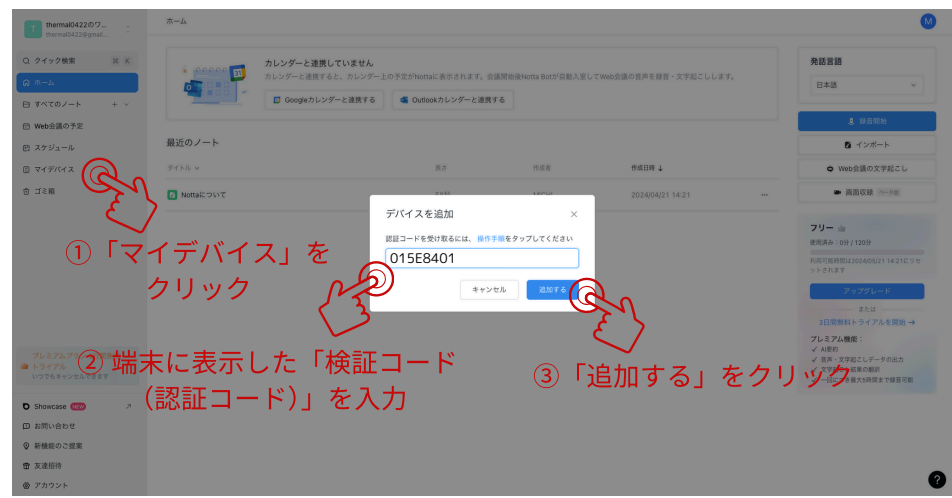

![](_page_23_Picture_0.jpeg)

![](_page_23_Picture_1.jpeg)

録音された「音声」が流れます

 $\bullet$ 

### ①「端末」が紐付けられた状態

![](_page_23_Figure_3.jpeg)

 $\circled{3}$ 

「編集画面」が表示します

### ②保存されたリストが表示されます

![](_page_23_Picture_109.jpeg)

![](_page_24_Picture_0.jpeg)

# 「録音」して「文字起こし」する手順 (1)

 $\beta$ 

 $\mathcal{Q}$ 

3「音声認識によるテキスト化」を タップ

 $\bigcirc$ 

![](_page_24_Picture_2.jpeg)

\*画面の文字表示は、バッテリーの消耗を 少なくするため、30秒くらい経過すると 自動的に黒い画面になり消えます。 その間、文字は表示されませんが、 録音はされていますので、 文字起こしには影響はございません。

![](_page_24_Picture_4.jpeg)

![](_page_24_Picture_5.jpeg)

(5) 「Notta Web」にアップされます

![](_page_25_Picture_0.jpeg)

![](_page_25_Picture_1.jpeg)

![](_page_25_Picture_2.jpeg)

![](_page_26_Picture_0.jpeg)

![](_page_26_Picture_1.jpeg)

![](_page_26_Picture_2.jpeg)

![](_page_26_Picture_3.jpeg)

### 3「カード情報」を入力する

巽択する

![](_page_26_Picture_5.jpeg)

![](_page_27_Picture_0.jpeg)

![](_page_27_Picture_1.jpeg)

- ①必ず録音する前にGenesis端末とクラウドの紐付けをおこなってください。 紐付けをおこなう前に録音したデータを「音声認識によるテキスト化」のボタンをタップしてしまってから、 紐付けをおこなっても、そのデータをクラウドにアップして、 「文字起こし」をおこなって頂くことができません。ご注意ください。
- (2)録音した音声をクラウドにアップして、「Notta」の画面で文字起こしされるまでには 録音されたデータの時間によって、クラウドにアップされて文字起こしされる時間が変わります。 2時間前後の録音データを文字起こしする場合は、約20分~30分くらいの時間が必要です。
- (3)スマートレコーディングの使用を開始されてから、1年間は無料で日本語の文字起こしが可能です。 1ヶ月:1800分の文字起こしが可能です。
	- 英語と中国語の文字起こしは、1年間の無料期間が終了してもご使用が可能です。 (変更の可能性もございます)他の言語は有料になります。
- (4)1年間の無料期間が終了した場合は、
- 1言語ごとに「1ヶ月(5.99ドル)」「3け月(15.99ドル)」「6ヶ月(30.99ドル)」の有料でのご使用になります。 ジェネシス端末でカード決済が可能です。 法人様での複数端末のご使用の場合は、ご相談させて頂きます。

(5)「Nottaアプリ」をご使用して頂くことでスマホ・タブレットとの同期も可能です。

(6)「Nottaアプリ」の機能を全て使用される場合は、「Nottaアプリ」で有料会員の登録が必要です。

(フ)パソコンで「Notta」をご使用の場合は、Google Chromeをご使用ください。

※2024年5月1日 現在 / 変更になる場合もございます。

![](_page_28_Picture_0.jpeg)

![](_page_28_Picture_1.jpeg)

![](_page_28_Figure_2.jpeg)

![](_page_29_Picture_0.jpeg)

![](_page_29_Picture_1.jpeg)

![](_page_29_Figure_2.jpeg)

![](_page_30_Picture_0.jpeg)

![](_page_30_Picture_1.jpeg)

## ホットスポット通信パックの購入 (1) (Wi-Fiルーターとして使用できます)

![](_page_30_Figure_3.jpeg)

![](_page_31_Picture_0.jpeg)

![](_page_31_Picture_1.jpeg)

![](_page_31_Picture_2.jpeg)

「お支払い方法」を選択して、 。。<br>「お支払い」ボタンをタップします。 *」* 

![](_page_31_Picture_4.jpeg)

「必要項目」を入力して、 「Summit」をタップします。

· Visa、Mastercard 、AmericanExpressが使用できます。

![](_page_32_Picture_0.jpeg)

![](_page_32_Picture_1.jpeg)

![](_page_32_Figure_2.jpeg)

![](_page_33_Picture_0.jpeg)

内蔵e-SIMのデータプラン (ベーシックパック) の購入 (1)

※音声翻訳・同時通訳・スマートレコーディング機能の通信費 Wi-Fiルーターとして使用する場合は「ホットスポット通信パック」からの購入になります。

![](_page_33_Picture_3.jpeg)

![](_page_34_Picture_0.jpeg)

![](_page_34_Picture_1.jpeg)

「お支払い方法」を選択して、 - 。。<br>「お支払い」ボタンをタップします。

![](_page_34_Picture_3.jpeg)

「必要項目」を入力して、 「Summit」をタップします。

· Visa、Mastercard 、AmericanExpressが使用できます。

![](_page_35_Picture_0.jpeg)

### ※データ通信用のSIM (micro-SIM) カードをご使用ください。

![](_page_35_Picture_2.jpeg)

※本デバイスのSIMカードスロットは、micro-SIMカードのみ使用可能です。 SIMカード(データ通信用)を挿入して、デバイスを再起動してから SIMカード (データ通信用) のネットワークサービス (4G/3G/2G) が使用できます。

![](_page_36_Picture_0.jpeg)

![](_page_36_Picture_1.jpeg)

![](_page_36_Figure_2.jpeg)

![](_page_37_Picture_0.jpeg)

![](_page_37_Picture_1.jpeg)

![](_page_37_Picture_2.jpeg)

「再起動ボタン」をタップして、 端末が再起動したら、SIMカードが 使用できます。

![](_page_38_Picture_0.jpeg)

## APNの設定/一部のSIMカード データ用のみ (1)

![](_page_38_Figure_2.jpeg)

![](_page_39_Picture_0.jpeg)

## APNの設定/一部のSIMカード データ用のみ (2)

![](_page_39_Figure_2.jpeg)

![](_page_40_Picture_0.jpeg)

## APNの設定/一部のSIMカード データ用のみ (3)

![](_page_40_Figure_2.jpeg)

![](_page_41_Picture_0.jpeg)

![](_page_41_Picture_1.jpeg)

![](_page_41_Figure_2.jpeg)

![](_page_42_Picture_0.jpeg)

![](_page_42_Figure_1.jpeg)

![](_page_42_Figure_2.jpeg)

ステータスバーの表示が「4G」にならない場合は、 左の画面を写真に撮ってLangogoカスタマサポートに ご連絡をお願いいたします。 日本総代理店でサポートが受けられる製品は、 HPに記載の、弊社正規販売店、各量販店、 各販売店舗からの購入製品となります。 申し訳ございませんが、ご了承いただけますようお願いいた します。

\*Langogo日本総代理店/株式会社パルス

E-mail: langogo@pars-ele.co.jp HP:http://langogo-pars.jp